AX3640S・AX3630S・AX2400S ソフトウェア アップデートガイド

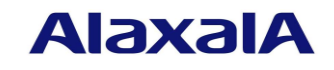

2017 年 7 月 発行(第 9 版)

1

### ■はじめに

本資料では、旧バージョンのソフトウェアから新バージョンへアップデートする方法について 説明します。アップデートを行なう前に必ずお読みください。

## 商標一覧

Windows は,米国 Microsoft Corporation の米国およびその他の国における登録商標または 商標です。

本マニュアルに記載の会社名・製品名は、それぞれの会社の商標もしくは登録商標です。

## ■発行

 年 12 月(初版) 年 1 月(第 2 版) 年 7 月(第 3 版) 年 10 月(第 4 版) 年 1 月 (第 5 版) 年 8 月 (第 6 版) 年 2 月 (第 7 版) 年 9 月 (第 8 版) 年 7 月 (第 9 版)

### ■著作権

All Rights Reserved, Copyright (c), 2005, 2017, ALAXALA Networks, Corp.

## ■ご注意

このアップデートガイドは、改良のため、予告なく変更する場合があります。

# ■ 目次

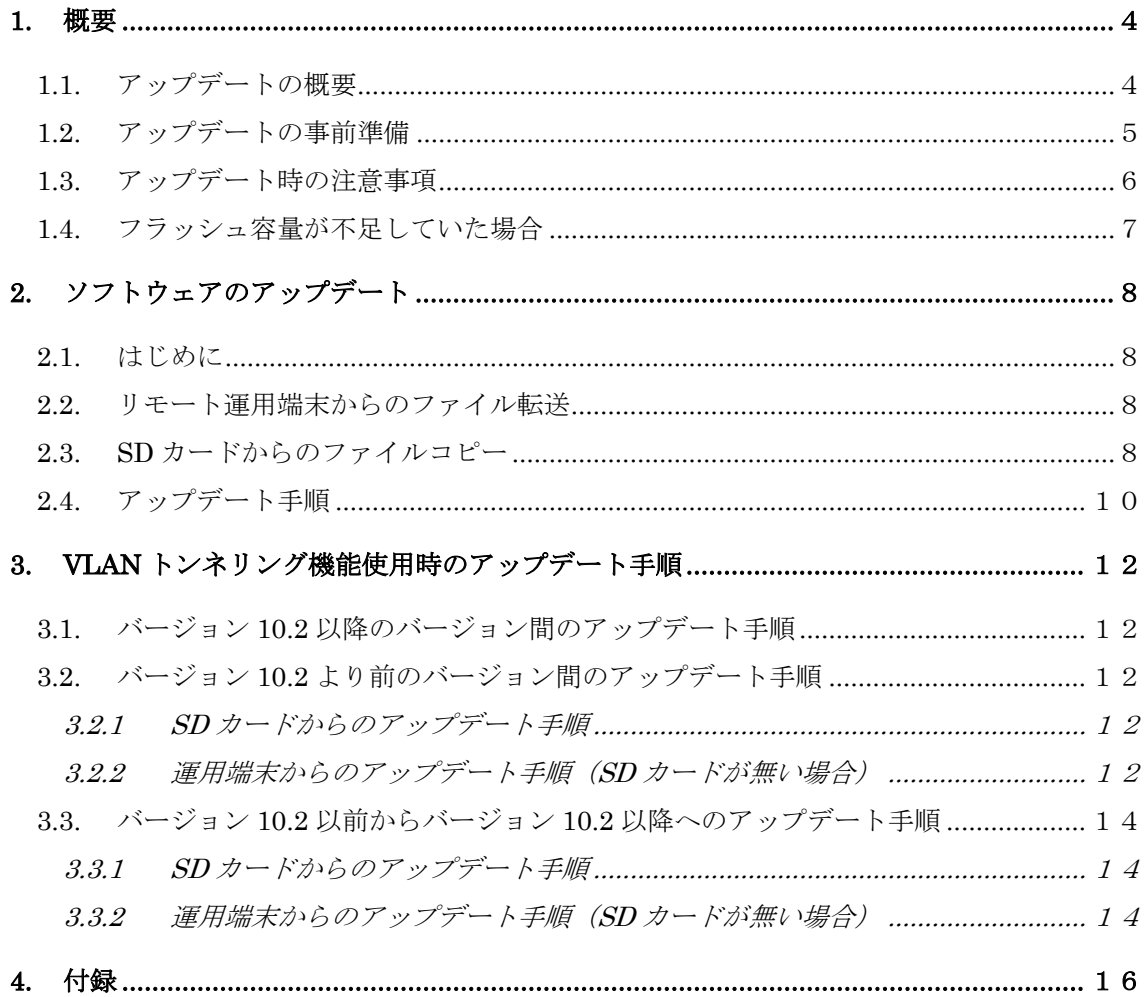

### <span id="page-3-0"></span>1. 概要

### <span id="page-3-1"></span>1.1. アップデートの概要

アップデート手順には以下の方法があります。

アップデート後は、コンフィグレーション情報およびユーザ情報(ログインアカウント 及びパスワード等)オプションライセンス情報はそのまま引き継ぎます。

また、VLAN トンネリング機能使用時のアップデート手順については、3章を参照してく ださい。

(1)リモート運用端末からのアップデート

PC などのリモート運用端末からアップデートファイルを本装置に転送(①:2.2 章)し、 アップデートコマンドを実行(②:2.4 章)することによって行ないます。

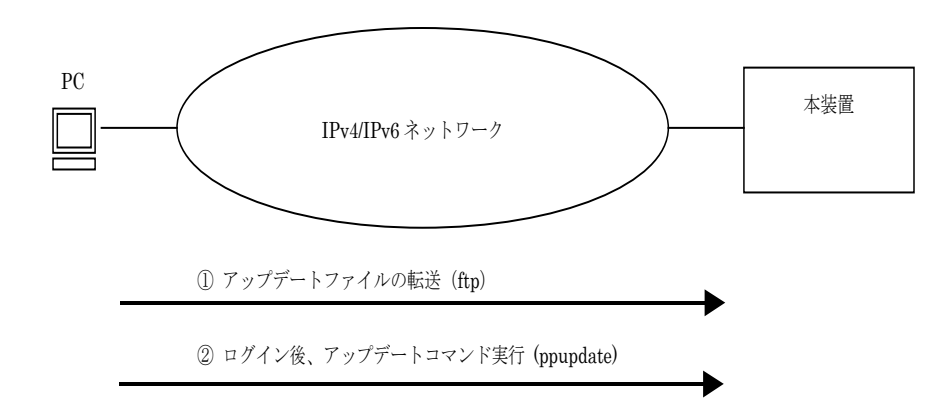

(2) SD カードによるアップデート

アップデートファイルが格納されている SD カードを本装置に挿入 (1) し、SD カード から本装置にアップデートファイルをコピー(2):2.3 章)して、アップデートコマンド を実行(③:2.4 章)することによって行ないます。

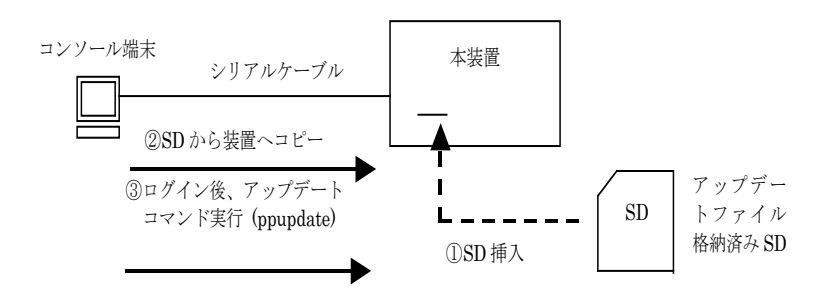

# <span id="page-4-0"></span>1.2. アップデートの事前準備

本装置へアップデートファイルを転送し、アップデートコマンドを実行するためには表 1-2 に示す条件を満たす必要があります。アップデート作業を行なう前に、確認を行なっ てください。

表 1-2 アップデートに必要な条件

| 項番                      | アップデート操作    | 条件                            | 対処方法                            |
|-------------------------|-------------|-------------------------------|---------------------------------|
| $\overline{1}$          | リモート運用端末か   | リモート運用端末 (PC等) から、アップデ        | リモート運用端末を用意し、本装置と IP 通信         |
|                         | らのアップデート    | ートを行なう本装置に対して、IPv4 または        | ができるようネットワークに接続してくださ            |
|                         |             | IPv6 でネットワーク的に到達可能な状態で        | $\mathsf{L}_{\lambda_{\alpha}}$ |
|                         |             | あること。                         |                                 |
| $\overline{2}$          |             | リモート運用端末において、ftp (クライア        | リモート運用端末において ftp クライアント         |
|                         |             | ント)ソフトウェアが動作し、本装置に対し          | ソフトウェアを用意し、インストールしてく            |
|                         |             | てファイルの書き込み (put) ができること。      | ださい。(Windows では、OS に付属の ftp を使  |
|                         |             |                               | 用できます)                          |
| $\overline{\mathbf{3}}$ |             | 本装置のコンフィグレーション情報におい           | コンフィグレーション情報において、               |
|                         |             | て、リモート運用端末から本装置に対して           | ftp-server を定義してください。また、line    |
|                         |             | ftp ができるよう設定していること。           | vty モードにアクセスリスト定義が存在する          |
|                         |             |                               | 場合にはリモート運用端末からのアクセスを            |
|                         |             |                               | 許可する設定としてください。                  |
| $\overline{4}$          |             | 本装置のユーザ ID、パスワードが設定され         | ユーザIDに対するパスワードを設定してくだ           |
|                         |             | といること。                        | さい。                             |
| $\overline{5}$          |             | リモート運用端末またはコンソールから、ア          | リモート運用端末から telnet によりログイン       |
|                         |             | ップデートを行なう本装置に対してログイ           | を行なう場合には、telnet 機能を動作させる        |
|                         |             | ン可能なこと。                       | 設定としてください。                      |
|                         |             |                               | (コンフィグレーションで line vty コマンド      |
|                         |             |                               | で設定できます)                        |
| 6                       | SD カードからのアッ | コンソール端末から本装置ヘログインが可           | ・コンソール端末と本装置をシリアルケーブ            |
|                         | プデート        | 能なこと。                         | ル(クロス)で接続してください。                |
|                         |             |                               | ・コンソール端末にターミナルエミュレータ            |
|                         |             |                               | アプリケーションが使えるようにしておいて            |
|                         |             |                               | ください。                           |
| $\overline{7}$          | 共通          | アップデートファイルを転送することがで           | フラッシュの容量不足のためアップデートフ            |
|                         |             | きるフラッシュの空き容量が確保されてい           | ァイルの転送ができない場合には1.4節の「フ          |
|                         |             | ること。                          | ラッシュ容量が不足していた場合」を参照し            |
|                         |             | "show system" コマンドで内蔵フラッシュ    | てください。                          |
|                         |             | メモリの user area の free サイズがアップ |                                 |
|                         |             | デートファイルの容量より 1,000kB 以上空      |                                 |
| $\overline{8}$          |             | き容量があることを確認してください。            |                                 |
|                         |             | 管理者(enable)となるための権限があるこ       | アップデートコマンドの実行にはenableコマ         |
|                         |             | と。                            | ンドで管理者となる必要があります。               |

## <span id="page-5-0"></span>1.3. アップデート時の注意事項

- (1) ファイル転送時の注意事項
	- ftp でファイル転送する場合、必ず binary mode で転送してください。binary mode でない場合は、アップデートコマンドが失敗します。
	- ファイルは本装置上の/usr/var/update ディレクトリ配下に k.img というファイル名 で転送してください。既にファイルが存在している場合は、既存ファイルに上書きし ます。転送先およびファイル名を間違った場合は、間違ったファイルを削除して転送 しなおしてください。
- (2) SD カードからファイルコピーする場合の注意事項
	- SDカードは、アラクサラ製品を使用してください。
	- **●** 事前にパソコンなどを使用して SD カードにアップデートファイルを格納しておいて ください。
- (3)アップデートコマンド実行時の注意事項
	- アップデートコマンドが異常終了した場合、"ls /tmp/ppupdate.exec"コマンドを 実行し ppupdate.exec ファイルの有無を確認してください。ファイルが存在する場合 には、"rm /tmp/ppupdate.exec"コマンドを実行しファイルを削除して下さい。ス タック構成で確認する場合は、マスタスイッチ以外は"remote command"コマンドを 使用しファイルの確認・削除を行ってください。
	- 複数のユーザで同時にアップデートコマンド実行はできません。実行した場合には "another user is executing now"のメッセージを表示しエラー終了します。
	- コンフィグレーションコマンドモードでは、アップデートコマンド実行はできません。
	- アップデート前にコンフィグレーション情報のバックアップをしてください。
	- k.img ファイルは、削除しないでください。異常終了時にファイルの復旧ができなく なります。
	- アップデート実行中は、電源の off/on は行わないでください。電源が off になった 場合は、再起動後、最初から再実行してください。
	- コンフィグレーション情報をオンラインで編集後、ファイル保存を行っていない場合 にはアップデート前にコンフィグレーションコマンドの save を行いフラッシュに保 存してください。save を行わない場合には、装置の再起動によりコンフィグレーショ ン情報変更前の状態に戻ります。
	- 内蔵フラッシュに保存されているコンフィグレーションはアップデート後のバージ ョンでも内容を引き継ぎ使用します。保存されているコンフィグレーションの定義量 が多い状態でアップデートすると、コンフィグレーションの引き継ぎに時間がかかる 場合があります。なお、バージョンダウン等により未サポートとなるコンフィグレー

ションがあった場合は、該当部のコンフィグレーションを削除して運用します。

## <span id="page-6-0"></span>1.4. フラッシュ容量が不足していた場合

- /usr/var/core/配下のファイルを rm コマンドで削除してください。
- erase protocol-dump unicast all コマンドを実行してください。(L3 モデルのみ)
- squeeze コマンドを実行してください。
- ユーザ領域に保存しているユーザファイルを削減してください。

# <span id="page-7-0"></span>2. ソフトウェアのアップデート

<span id="page-7-1"></span>2.1. はじめに

アップデートで使用するファイルは、表 2-1 に示すファイルを使用してください。ファイルは 2.2 又は 2.3 の手順に従い装置に転送して、2.4 の手順でソフトウェアのアップデートを実施し てください。

表 2-1 アップデートに使用するファイル

| No. | モデル                | ОS             | ファイル名(*1)                 |
|-----|--------------------|----------------|---------------------------|
|     | AX2430S            | OS-L2          | $AX24L2xxxxxx.xx.$ img.gz |
|     | AX3630S<br>AX3640S | OS-L3L, OS-L3A | AX36L3xxxx-xxx.img.gz     |

(\*1) 「xxxx-xxx 」はバージョン、ビルド番号が入ります。 例:Ver. 10.0 Build129 の場合は 1000-129。

Ver. 10.1.C Build256 の場合は 1001C-256。 AX3630S (OS-L3A) Ver. 10.1.C Build256 の場合、ファイル名は

AX36L31001C-256.img.gz となります。

### <span id="page-7-2"></span>2.2. リモート運用端末からのファイル転送

付録 の「ファイル転送手順」を参考に、"/usr/var/update"配下にアップデート

ファイルを転送してください。(必ず binary mode で転送してください)

### <span id="page-7-3"></span>2.3. SD カードからのファイルコピー

SD カードから本装置へのファイルコピー手順を以下に示します。

①アップデート対象となっているアップデートファイルが格納されている SD カードを 本装置へ挿入してください。

②本装置にログインをしてください。

- ③"ls mc-dir"コマンドで SD カードにアップデートファイルが格納されていることを確認して ください。
- ④"cp mc-file"コマンドで SD カードから本装置(usr/var/update)へアップデートファイルを コピーしてください。
- ⑤"ls –l"コマンドで本装置へコピーしたファイルと SD カードのファイルのサイズが同じである ことを確認してください。(ファイル名称を k.img に変更)

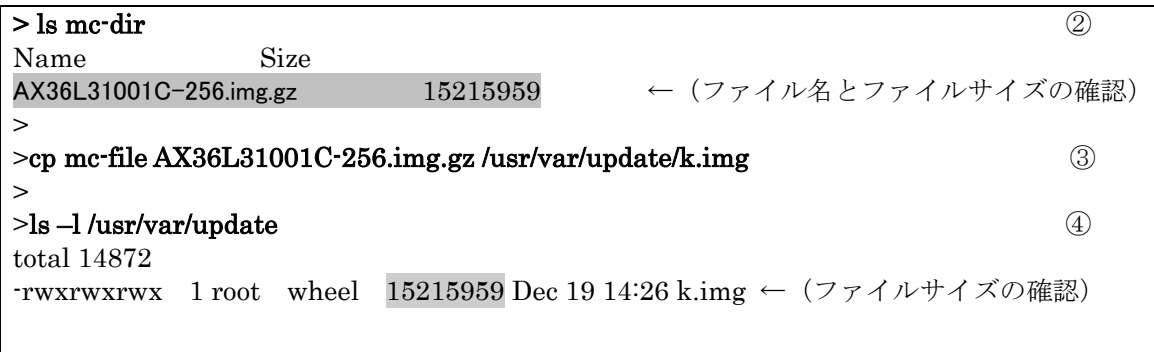

<span id="page-9-0"></span>2.4. アップデート手順

ソフトウェアのバージョンを旧バージョンから新バージョンにアップデートを行います。 アップデート手続き終了後に装置が自動的に再起動します。再起動時には通信が一時的に 中断されますのでご注意願います。また、事前に本装置にアップデートファイルをファイ ル転送(2.2 章)又は SD カードからファイルコピー(2.3 章)しておいてください。

以下の手順に従い、アップデートを実施してください。

- ① ユーザが設定したユーザ ID (例えば operator)で本装置へログインしてください。
- ② "enable" コマンドを入力してください。コマンドプロンプトが "#" に変わり ます。
- ③ "cd /usr/var/update "と入力してください。
- ④ "ls –l" コマンドを実行してください。
- ⑤ 転送したファイルのサイズが、端末にある転送前のファイルサイズと等しいことを 確認してください。
- ⑥ "ppupdate k.img "コマンドを実行して、アップデートを行ないます。
- ⑦ アップデート完了後、自動的に装置が再起動します。再起動後、再度ログインして ください。
- ⑧ "show version"コマンドを実行し、本バージョンで動作していることを確認して ください。以上でアップデートは終了です。

BOOT 00.02.00 Loading from dev0 100% login: operator ① Copyright (c) 20XX ALAXALA Networks Corporation. All rights reserved. > enable # ←("#" と表示されることを確認) ② # cd /usr/var/update #  $#$  ls  $-1$ total 14872 -rwxrwxrwx 1 root wheel 15215959 Dec 19 14:26 k.img ← (ファイルサイズの確認) ⑥ # # ppupdate k.img Software update start Broadcast Message from operator@ (??) at 16:20 UTC... \*\*\*\*\*\*\*\*\*\*\*\*\*\*\*\*\*\*\*\*\*\*\*\*\*\*\*\*\*\*\*\*\*\*\*\*\*\*\*\*\*\*\*\*\*\*\* \*\* UPDATE IS STARTED. \*\* \*\*\*\*\*\*\*\*\*\*\*\*\*\*\*\*\*\*\*\*\*\*\*\*\*\*\*\*\*\*\*\*\*\*\*\*\*\*\*\*\*\*\*\*\*\*\* Current version is 10.0  $\leftarrow (\mathbb{H} \times \mathbb{U} \times \mathbb{U})$ New version is 10.1.C  $\leftarrow (\text{m} \times \text{m})$ Automatic reboot process will be run after installation process. Do you wish to continue? (y/n) y 100% 14906 KB 133.56 KB/s 00:00 ETA Update done. Broadcast Message from operator@ (??) at 16:22 UTC... \*\*\*\*\*\*\*\*\*\*\*\*\*\*\*\*\*\*\*\*\*\*\*\*\*\*\*\*\*\*\*\*\*\*\*\*\*\*\*\*\*\*\*\*\*\*\* \*\* UPDATE IS FINISHED SUCCESSFULLY. \*\* \*\*\*\*\*\*\*\*\*\*\*\*\*\*\*\*\*\*\*\*\*\*\*\*\*\*\*\*\*\*\*\*\*\*\*\*\*\*\*\*\*\*\*\*\*\*\* # ROM 00.02.24 ............... BOOT 00.02.00 Loading from dev0 100% login: operator – – – – – – – – – – – – – – (再起動後のログイン) ◎ Copyright (c) 20XX ALAXALA Networks Corporation. All rights reserved. > show version Date 20XX/12/19 16:24:01 UTC Model: AX3630S-24P S/W: OS-L3L Ver. 10.1.C ← (バージョンを確認) ⑨ H/W: AX-3630S-24P-L [TA036L24P000S03015AD004:80320101:1183:2B504]  $\rightarrow$ 

<span id="page-11-0"></span>3. VLAN トンネリング機能使用時のアップデート手順 バージョン 10.2 より前のバージョンの場合において VLAN トンネリング機能使用時は、装 置のインタフェース(VLAN)に IP アドレスの設定ができません。 そのため、VLAN トンネリング機能使用の装置に対するアップデートは、アラクサラ製品 の SD カードを購入のうえ、SD カードからのアップデートを推奨します。 VLAN トンネリング機能使用時は、アップデート前後のバージョンによって下記に示す通 りアップデート手順が異なります。

- バージョン 10.2 以降のバージョンから、バージョン 10.2 以降のバージョンに アップデートする場合の手順は 3.1 章を参照してください。
- バージョン 10.2 より前のバージョンから、バージョン 10.2 より前のバージョンに アップデートする場合の手順は 3.2 章を参照してください。
- バージョン 10.2 より前のバージョンから、バージョン 10.2 以降のバージョンに アップデートする場合の手順は 3.3 章を参照してください。
- <span id="page-11-1"></span>3.1. バージョン 10.2 以降のバージョン間のアップデート手順 2章の手順により、アップデートを行なってください。
- <span id="page-11-2"></span>3.2. バージョン 10.2 より前のバージョン間のアップデート手順
- <span id="page-11-3"></span>3.2.1 SD カードからのアップデート手順

2.3 章と 2.4 章の手順により、アップデートを行なってください。

<span id="page-11-4"></span>3.2.2 運用端末からのアップデート手順(SD カードが無い場合)

VLAN トンネリング機能使用時は、装置に IP アドレスが設定できないため、VLAN トンネ リング機能を削除し、かつ、IP アドレスを定義(IP 通信を可)するため、システムに対す る影響を考慮し、アップデート実施前に以下の事前準備を行なうことを推奨します。

- ① 装置をシステムと隔離するため、全インタフェースを Inactive としてください。
- ② アップデートファイルをファイル転送する運用端末は、LAN ケーブル(クロスケー ブル)で本装置と直結する、または、HUB には運用端末と装置のみ接続してくださ  $V_{\circ}$

アップデート手順を以下に示します。

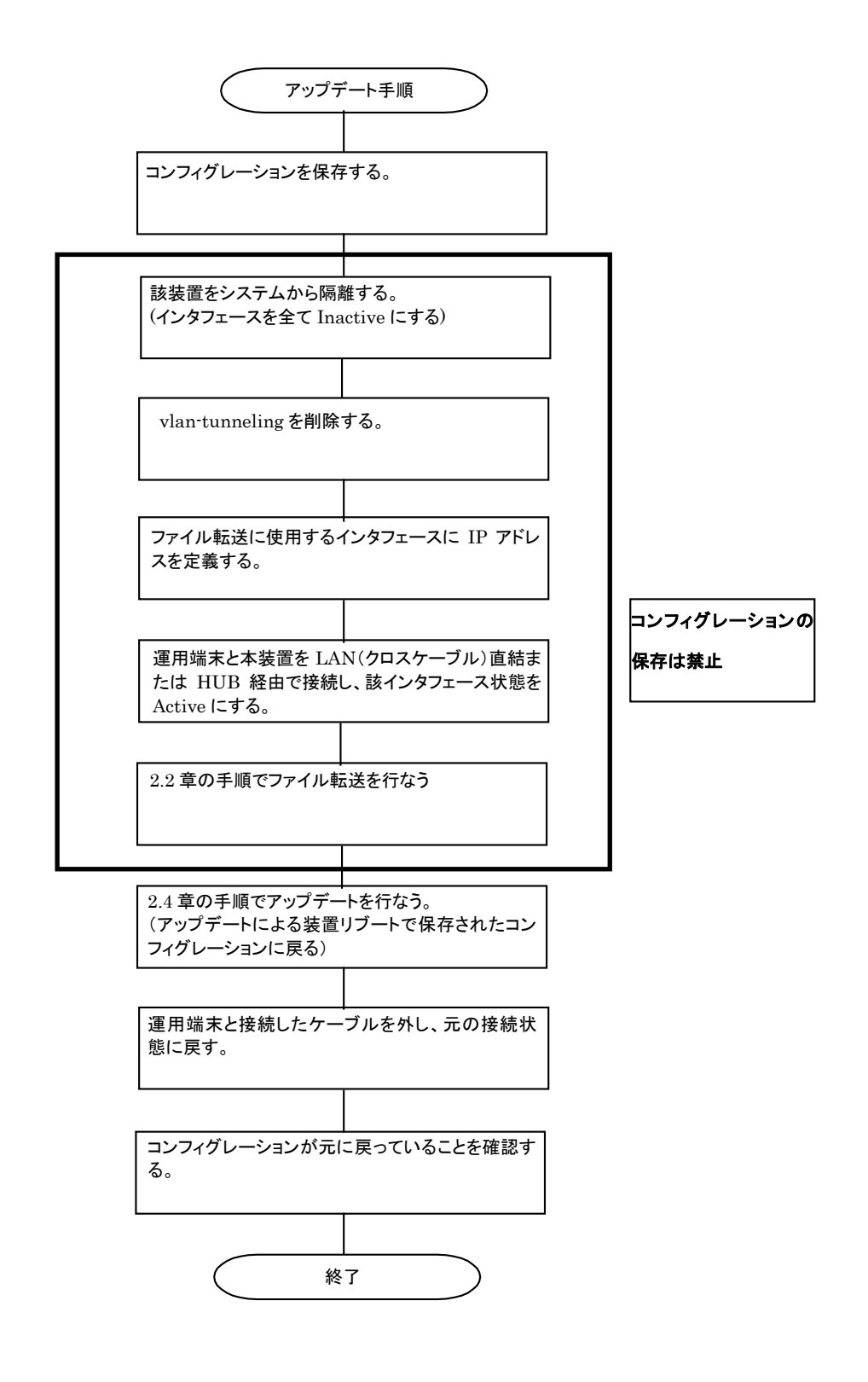

13

<span id="page-13-0"></span>3.3. バージョン 10.2 以前からバージョン 10.2 以降へのアップデート手順 バージョン 10.2 より前のバージョンとバージョン 10.2 以降のバージョンでは、VLAN ト ンネリング機能の設定方法が異なるため、コンフィグレーションをそのまま引き継ぐことが できません。アップデート時に、コンフィグレーションを変更してください。 バージョン10.2以降のVLANトンネリング機能の設定方法はマニュアルを参照してくださ い。

#### <span id="page-13-1"></span>3.3.1 SD カードからのアップデート手順

以下の手順に従い、アップデートを実施してください。

- ① VLAN 1(デフォルト VLAN)を enable にしている場合、 VLAN 1(デフォルト VLAN)を disable に変更してください。
- ② コンフィグレーションの"vlan-tunneling"を削除し、保存してください。
- ③ 2.3 章と 2.4 章の手順により、アップデートを行なってください。
- ④ アップデート後、VLAN トンネリング機能を設定してください。
- ⑤ VLAN 1(デフォルト VLAN)を使用する場合、VLAN 1(デフォルト VLAN) を enable にしてください。

#### <span id="page-13-2"></span>3.3.2 運用端末からのアップデート手順(SD カードが無い場合)

システムに対する影響を考慮し、アップデート実施前に以下の事前準備を行なうことを推 奨します。

- ① VLAN 1(デフォルト VLAN)を enable にしている場合、 VLAN 1(デフォルト VLAN)を disable に変更してください。
- ② コンフィグレーションの"vlan-tunneling"を削除し、保存してください。
- ③ 装置をシステムと隔離するため、全インタフェースを Inactive としてください。
- ④ アップデートファイルをファイル転送する運用端末は、LAN ケーブル(クロスケー ブル)で本装置と直結する、または、HUB には運用端末と本装置のみ接続してくだ さい。

なお、バージョン 10.2 以降ではコンフィグレーションの"vlan-tunneling"を設定できません。

アップデート手順を以下に示します。

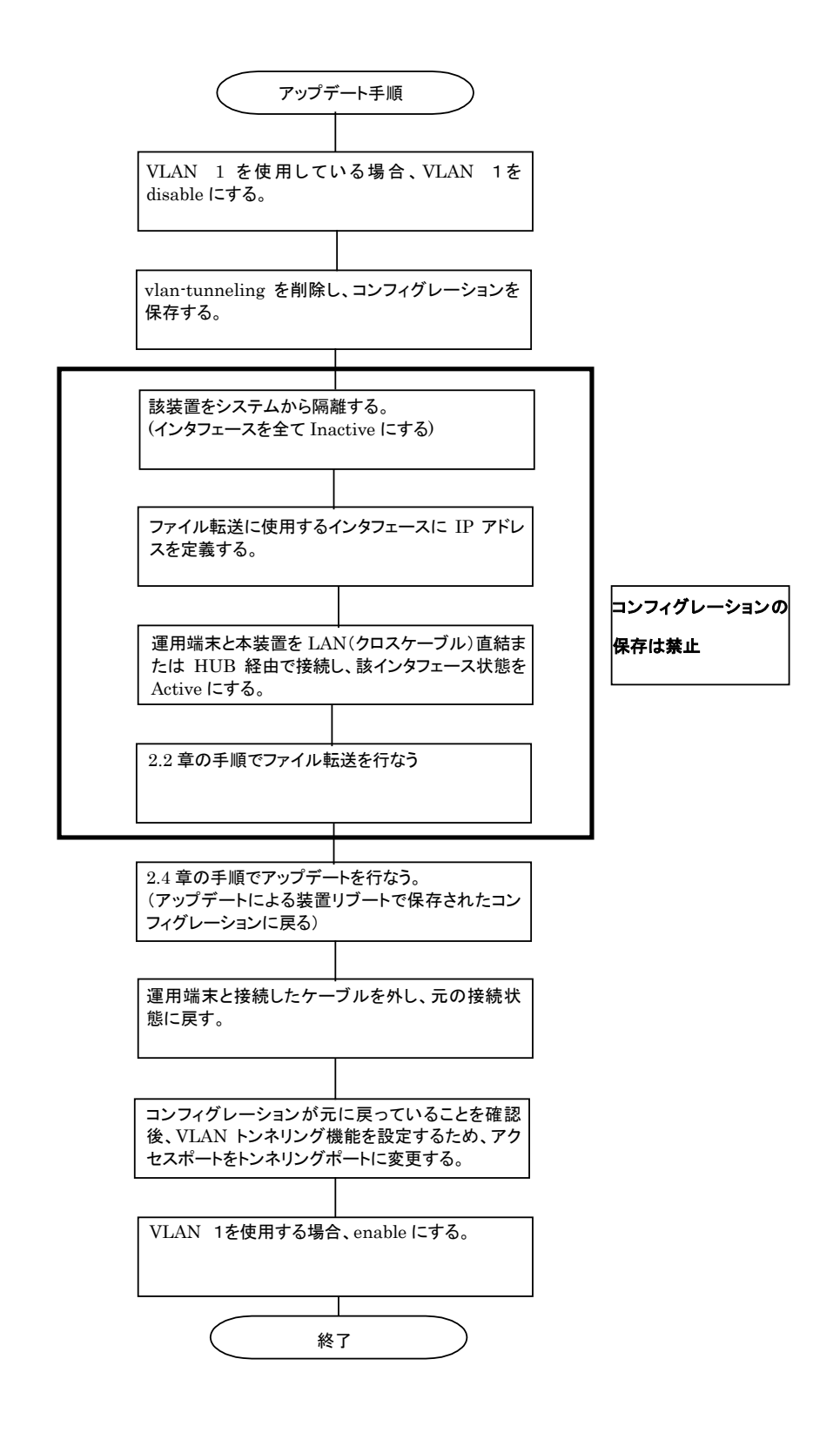

## <span id="page-15-0"></span>4. 付録

- ・ファイル転送手順
	- ① PC 上で MS-DOS プロンプトを実行してください。
	- ② アップデートファイルがあるディレクトリに移動してください。
	- ③ "dir"コマンドで、ファイル名とファイルサイズを確認してください。
	- ④ ftp コマンドで、装置に接続してください。
	- ⑤ ユーザ名を聞かれるので、装置のログイン名を入力してください。
	- ⑥ パスワードを聞かれるので、パスワードを入力してください。
	- ⑦ binary mode で転送するため、"bin"と入力してください。
	- ⑧ ソフトウェアを装置上の"/usr/var/update"ディレクトリ配下に" k.img "というファイル名で転送してください。
	- ⑨ "bye"と入力してください。

C:\WINDOWS> cd c:\\soft (アップデートするソフトウェアが c:\\soft ディレクトリにある場合) C:¥soft>dir 20XX/12/08 07:25 15,325,541 AXL31001C-256.img.gz ←(ファイル名·ファイルサイズを確認する) ③ C:\soft>ftp 192.168.1.1 ←(本装置の IP アドレスが 192.168.1.1 の場合) User (192.168.1.1:(none)): operator ←(本装置のログイン名を指定) ⑤ Password:<del>\*\*\*\*\*\*\*</del> ←(パスワードを指定) ⑥ ftp> bin ftp> put AX36L31001C-256.img.gz /usr/var/update/k.img ←(AX36L31001C‐256.img のファイル名 はモデル/バージョンにより異なります。 表 2-1 を参照してください。) ⑧ ftp> bye